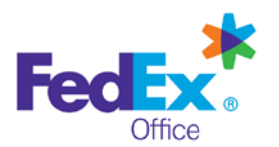

# FedEx Office® Print Online Corporate

# Quick Reference Guide – DocStore® Catalog

# Log in to FedEx Office Print Online Corporate

- 1. Open your browser and navigate to: <https://printonline.fedex.com/nextgen/nccefoodsafety>
- 2. Input User ID and Password and click Log in.

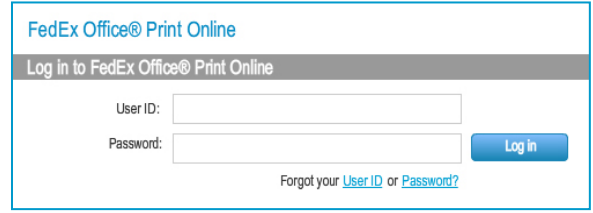

3. Click the From DocStore® Catalog button in the Order Documents menu to start your order.

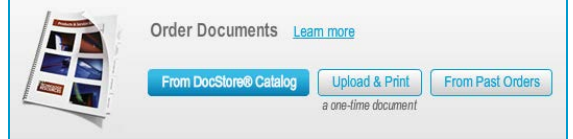

# Select Documents From DocStore Catalog

1. Select a folder to view documents.

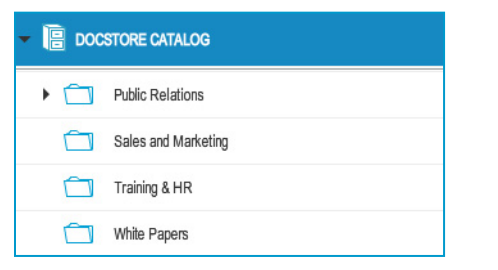

**TIP:** Click the  $( )$  icons in the folder list to expand and collapse folders as you browse the catalog.

- 2. When a folder is selected, documents within the folder are displayed on the right side of the catalog portal.
- 3. Use the **Zoom** slider to change the size of document thumbnails, or switch to List View using the buttons at right.

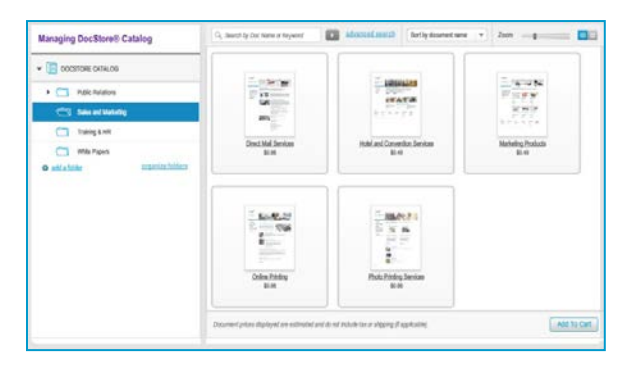

TIP: Utilize the Search field to locate documents by name or keyword. Access Advanced Search for additional options.

 $Q_s$  Search by Doc Name or Keyword  $\begin{array}{|c|c|c|c|c|}\hline \textbf{1} & \textbf{2} & \textbf{2} & \textbf{2} & \textbf{2} & \textbf{2} & \textbf{2} & \textbf{2} & \textbf{2} & \textbf{2} & \textbf{2} & \textbf{2} & \textbf{2} & \textbf{2} & \textbf{2} & \textbf{2} & \textbf{2} & \textbf{2} & \textbf{2} & \textbf{2} & \textbf{2} & \textbf{2} & \textbf{2} & \textbf{2$ 

4. Select documents you would like to order and click Add to Cart.

TIP: Double-click a document to access a preview and additional document information.

5. My Cart will display momentarily at the top right of your screen as you add documents. You may continue to add documents or Continue to Checkout.

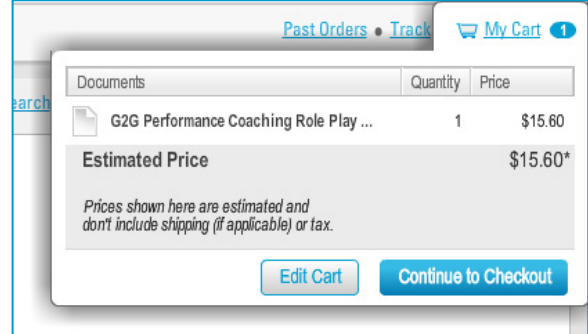

TIP: Once you've added a document to My Cart, you must Edit Cart or Continue to Checkout to remove the document from your order or change its quantity.

#### My Cart

1. Adjust document quantities as needed (defaults to '1').

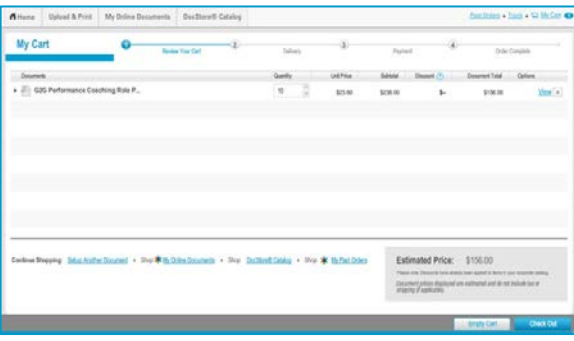

2. You may continue shopping or Check Out.

#### Shipping and Production Details

1. Enter the zip code for the recipient of this order and click Go or select a FedEx Office location from the Preferred Locations list if available. Then enter the delivery address.

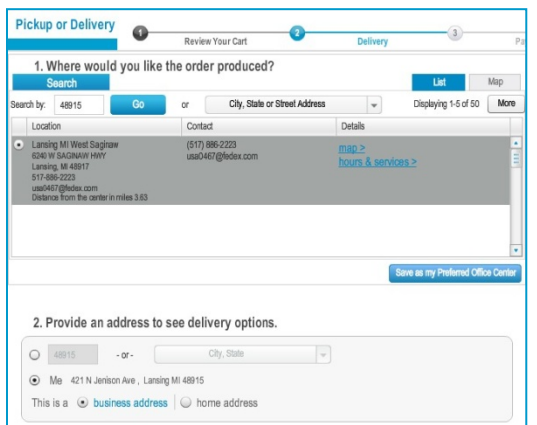

2. Click a date on the calendar indicating when you want your order completed.

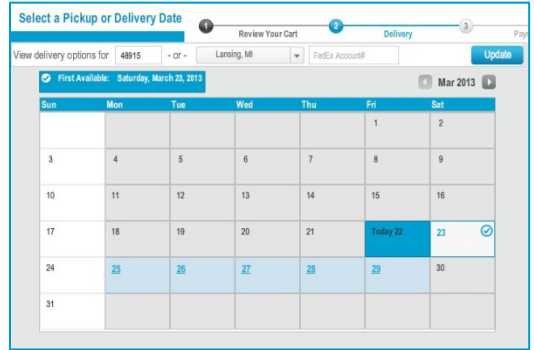

3. The available delivery options for the date you have selected will be displayed. Choose your preferred delivery method and click Continue. You may be presented with additional options.

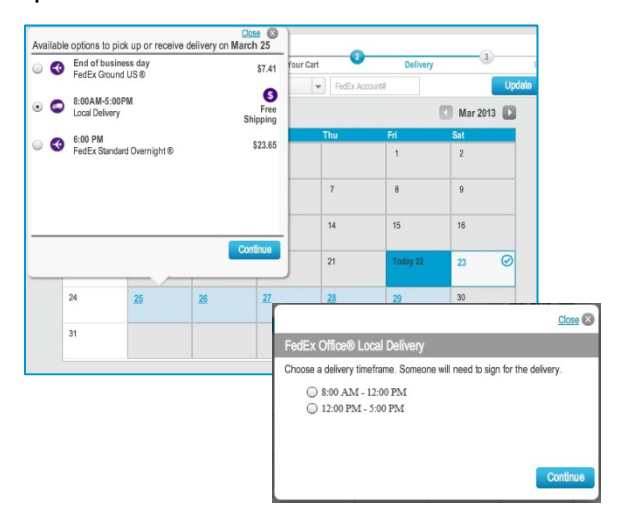

#### Contact and Recipient Information

1. Complete the Contact Info and Recipient forms.

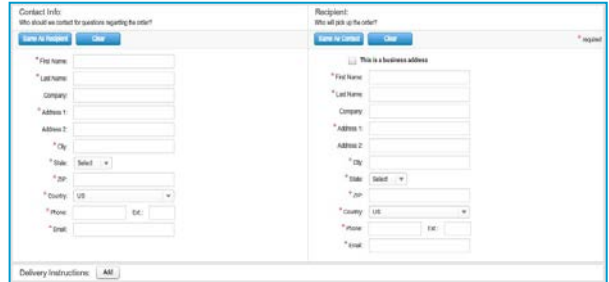

- 2. If Recipient address is a business address, mark the This is a business address checkbox.
- 3. If Contact and Recipient info are the same, you may click Same as Contact to populate the Recipient info.
- 4. Click the Add button to enter any special Delivery Instructions.
- 5. Click Continue.

### Payment and Order Submission

1. Verify that the billing information is complete and accurate on the Payment page.

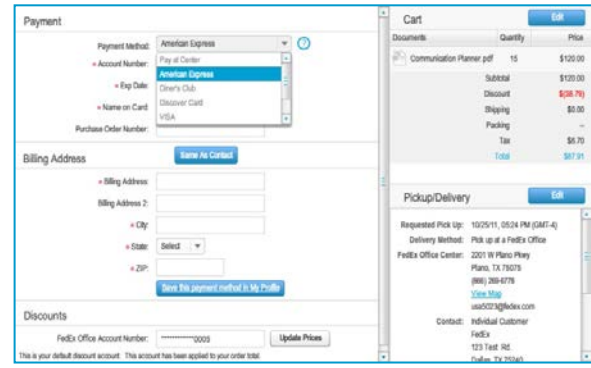

- 2. Click Submit Order to complete your order. If your company has applied spending limits to your FedEx Office Print Online Corporate order site, you will receive a warning message if you exceed the limits. Adjust documents and quantities in your order so it does not exceed the limit, or click Continue to request approval.
- 3. You will receive an on-screen confirmation as well as an email confirmation. This confirmation is your receipt and will contain order details as well as a tracking number to allow you to track your order status.

TIP: You may track your order by clicking the Track Orders link from the Home screen or by going to **[fedex.com/tracking.](http://www.fedex.com/tracking)** 

TIP: You may view order details and status of your order by clicking on Past Orders.